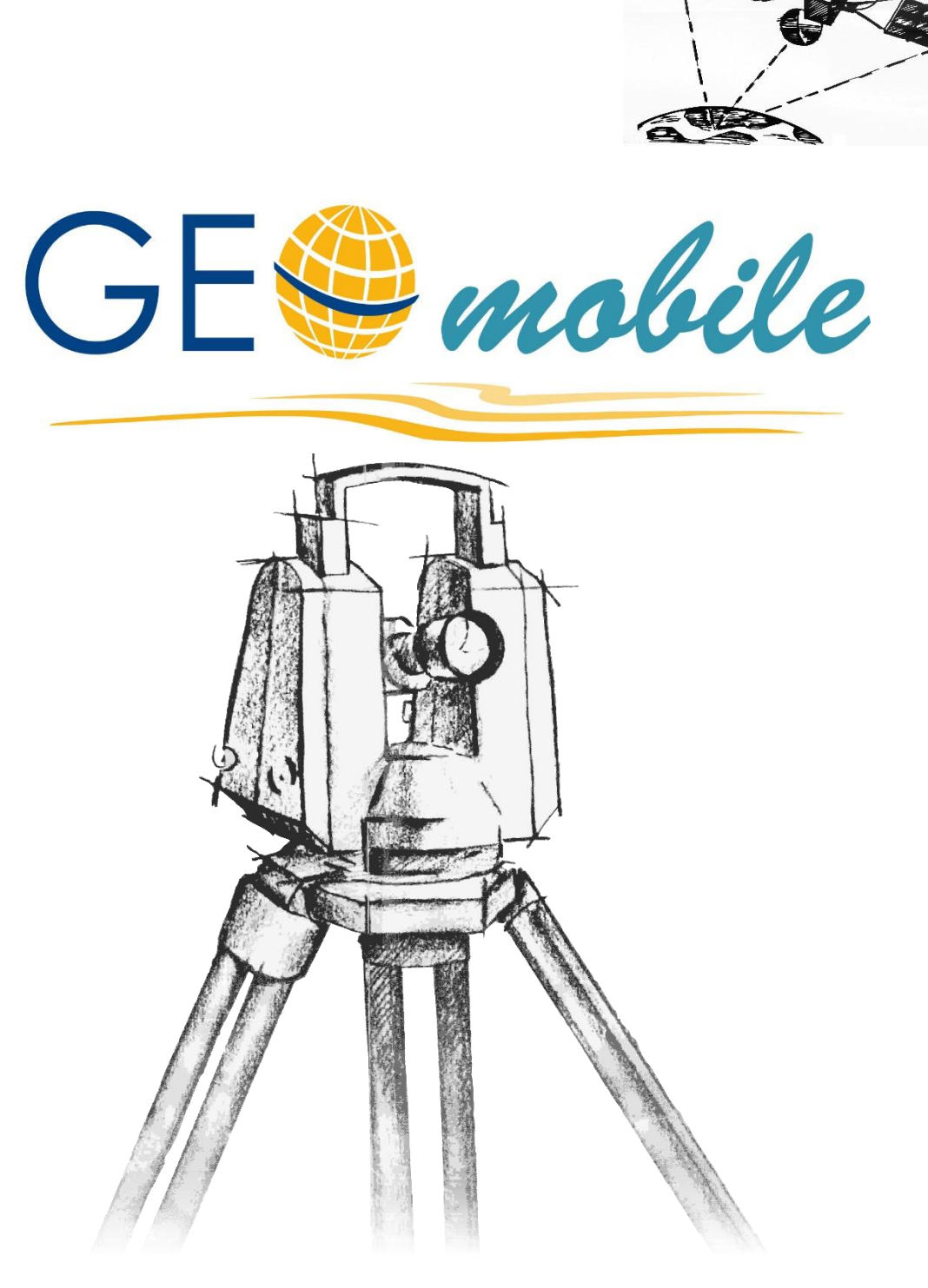

# **AUTOGRAF topografisch Punkt- und Linienerfassung**

# **Impressum**

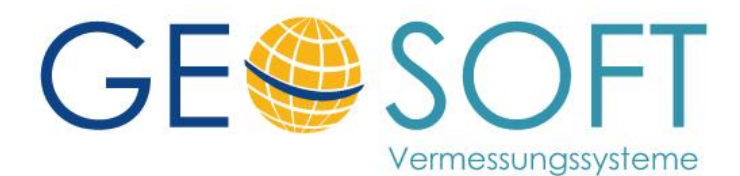

**Westwall 8 47608 Geldern**

**tel. 02831 – 89395 fax. 02831 – 94145**

**e-mail [info@geosoft.de](mailto:info@geosoft.de) internet [www.geosoft.de](http://www.geosoft.de/)** 

# Inhaltsverzeichnis

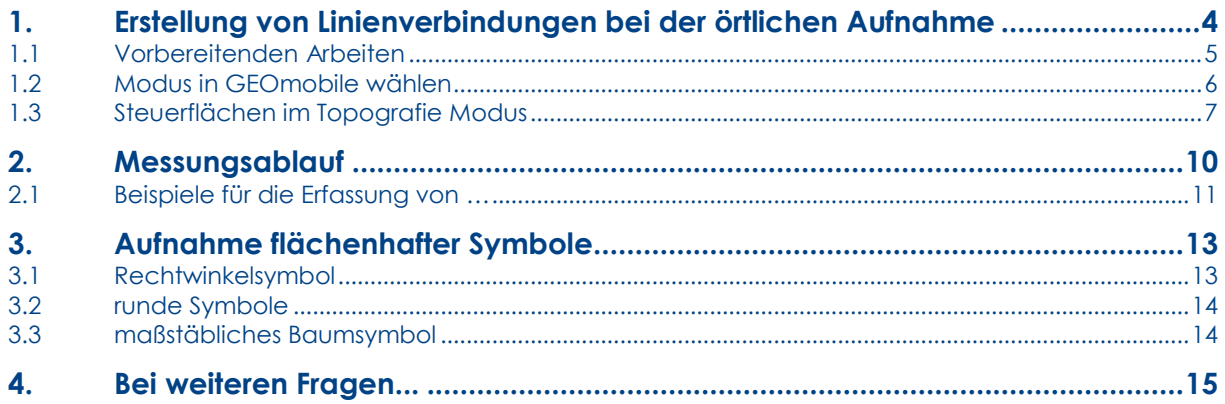

# <span id="page-3-0"></span>**1. Erstellung von Linienverbindungen bei der örtlichen Aufnahme**

Mit GEOmobile können während der Punkterfassung (Polar oder GNSS) sofort Punktcodes und Linien erfasst werden, die in der eigenen Grafik dargestellt und an GEO8 übergeben werden.

Die Oberfläche ich dabei so aufgebaut, dass sehr schnell und ohne Aufwand für den Außendienst zwischen reinen Punktcodes und/oder Liniencodes umgeschaltet werden kann.

Bei der Linienerfassung hat der Anwender die Wahl zwischen dem klassischen "abzulaufen einer Linie" oder der gleichzeitigen Aufnahme verschiedener Linien indem bei der Messung eine Linienkennung gewählt wird.

Entgegen unserer früheren AUTOGRAF Aufnahme über Symbolcodes (81, 82, 83) kann nun bei der Linienaufnahme beliebige Symbolcodes für die Punkte auch bei der Linienaufnahme verwendet werden.

# <span id="page-4-0"></span>**1.1 Vorbereitenden Arbeiten**

Für einen reibungslosen Datenaustausch zwischen GEOmobile und GEO8 ist es wichtig, dass beide System mit identischen Symbol- und Linien Typen arbeiten. Richten Sie dazu in GEO8 alle gewünschten Linientypen und Symbole ein (siehe GEO8

Handbuch).

Starten Sie anschließend das **GEOmobile Verwaltungsprogramm** > Reiter : Einrichtung

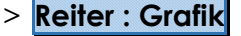

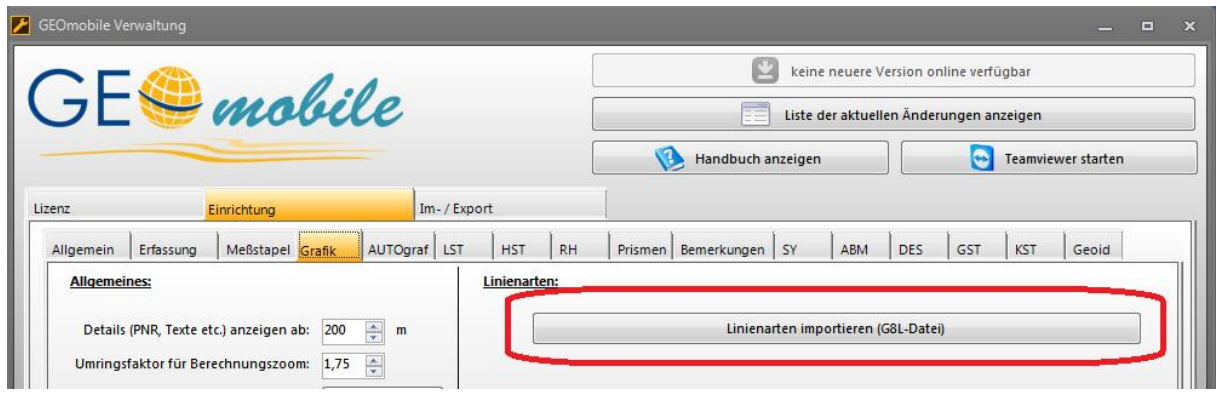

Klicken Sie auf Linienarten importieren und verweisen in Ihrem Ordner \Geo8\Parameter auf die Datei **STANDARD.G8L**.

Wechseln Sie danach auf den **Reiter : SY** und gleichen die Symbole und die Bezeichnung mit GEO8 ab.

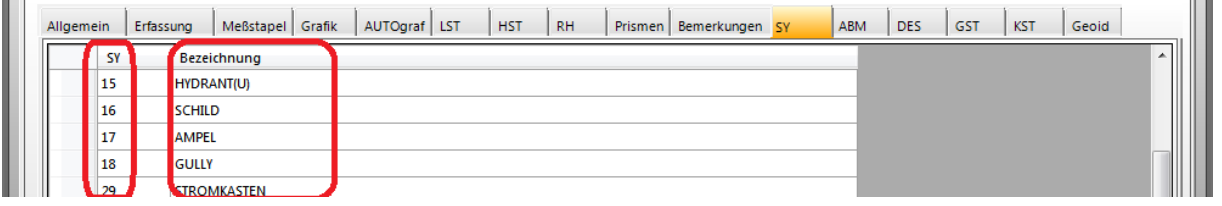

# <span id="page-5-0"></span>**1.2 Modus in GEOmobile wählen**

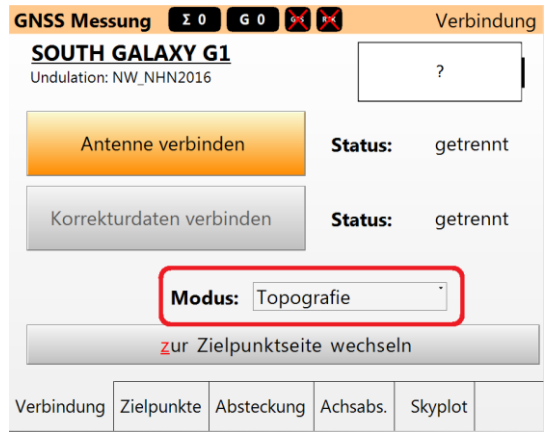

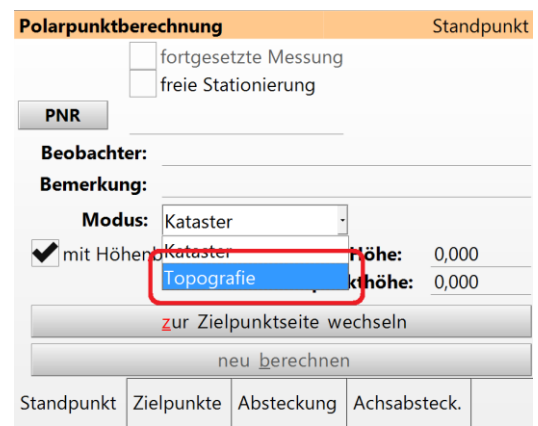

Bei den Berechnungsarten **polare Punkte** und **GNSS Punkte** finden Sie auf der jeweils ersten Reiterkarte eine Auswahl des Modus. Diese Modi unterscheiden sich in den angezeigten Auswahlfeldern während der Punkterfassung.

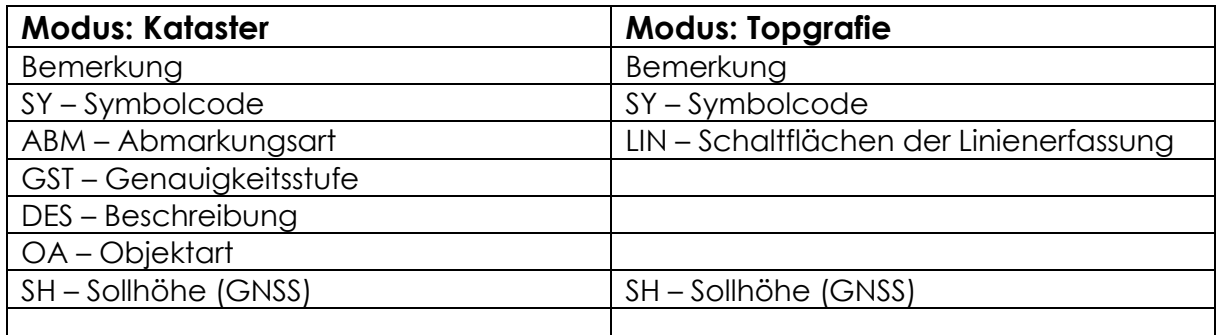

Bitte wählen Sie für die AUTOGRAF Erfassung den Modus **Topografie**!

# <span id="page-6-0"></span>**1.3 Steuerflächen im Topografie Modus**

Die Steuerung der Linienerfassung erfolgt über 4 im unteren Screenshot markierten Schaltflächen, deren Funktion im Folgenden erläutert werden.

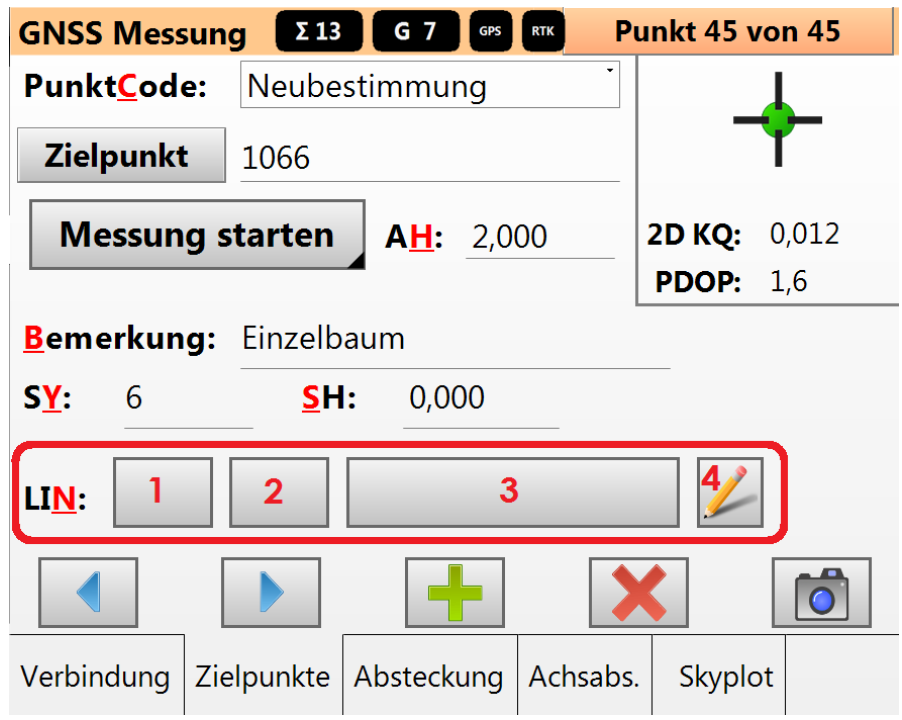

### **1 – Punkt-Funktion Schalter**

Der Punkt Funktion Schalter gibt vor, ob und wie der Punkt in Linien verwendet werden soll.

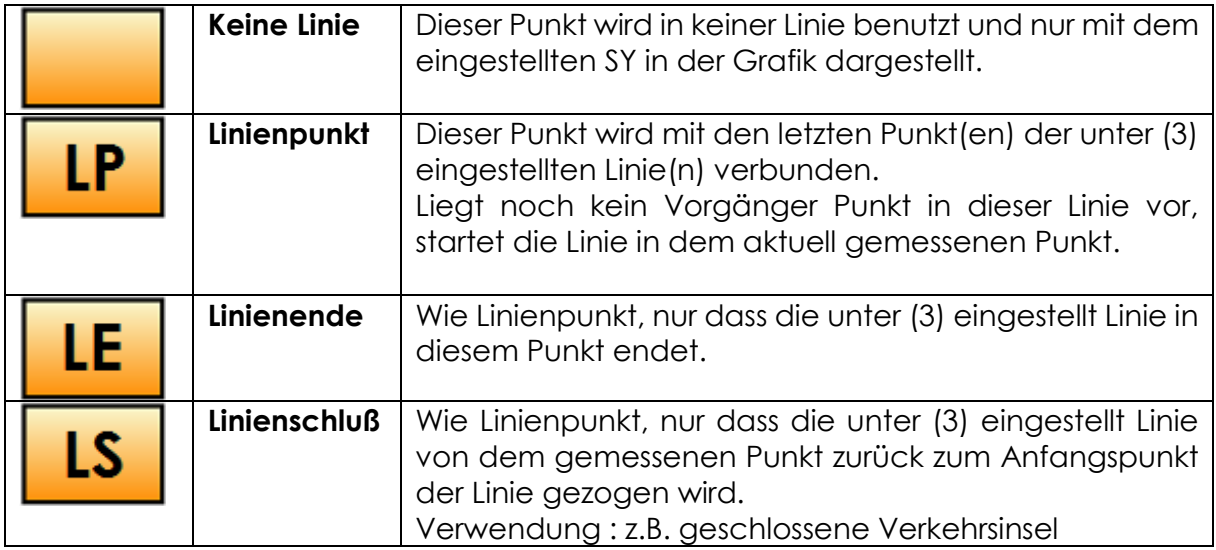

Mit jedem Klick auf diesen Button wird auf die nächste Stellung geschaltet.

# **Leer >> LP >> LE >> LS >> Leer**

### **2 – Bogen Schalter**

Der Bogen Schalter bestimmt, ob der der Punkt als Bogenanfang oder Ende dient.

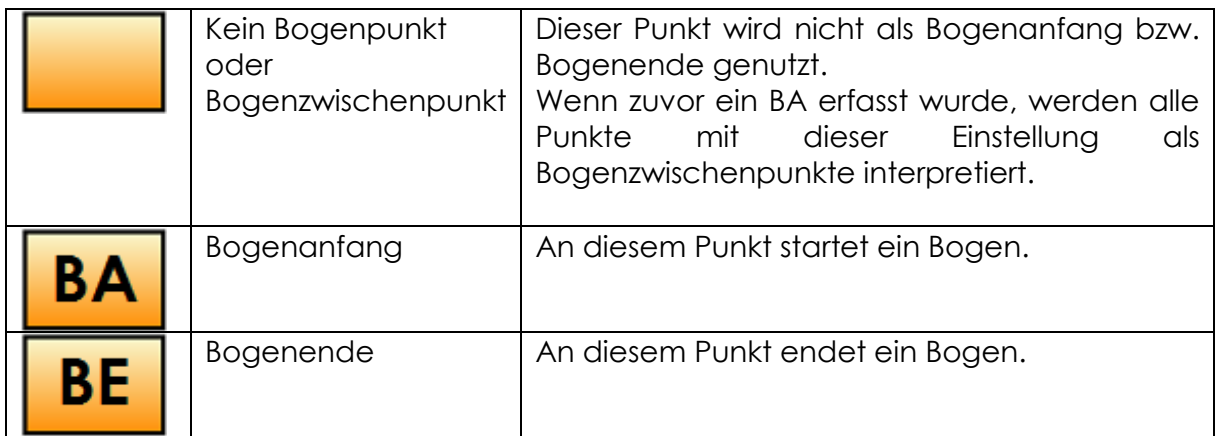

Mit jedem Klick auf diesen Button wird auf die nächste Stellung geschaltet.

### **Leer >> BA >> BE >> Leer**

Je nach Art der Aufnahme wird der Bogen in GEOmobile unterschiedlich interpretiert. Folgende Aufnahmearten werden unterstützt:

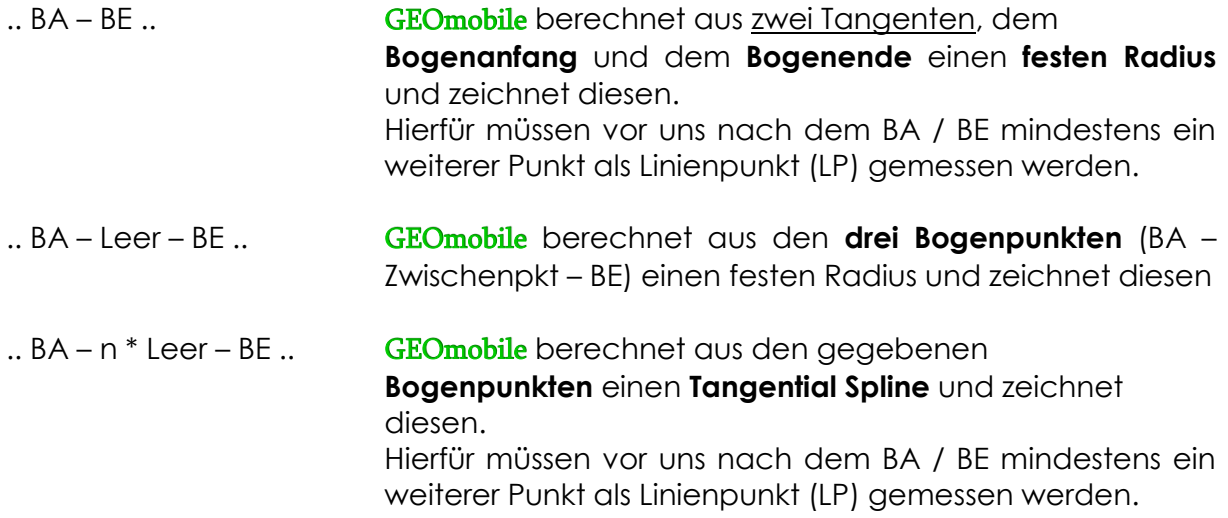

#### **3 – Linien Schalter**

Der Linien Schalter wechselt mit jedem Klick zur nächsten Linie, die in dem Linienverwaltung-Dialog (4) eingetragen gewählt wurden.

Beispiel …

### **1-Fahrbahnrad >> 2-Fahrbahnrad\_abgesenkt >> 3-Strassenrinne**

### **4 – Linienverwaltung**

In diesem Dialog können detaillierte Parameter zur Linienerfassung eingetragen werden.

Dazu zählt z.B. Punkte auf verschiedenen Linien, Wahl von An- und Abschluß, sowie die Erfassung paralleler Linien.

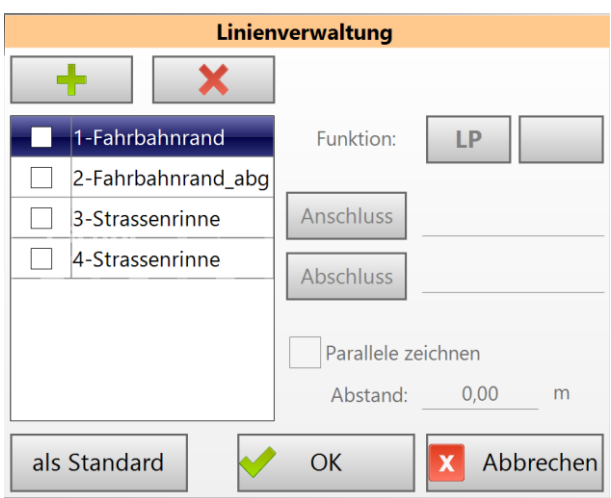

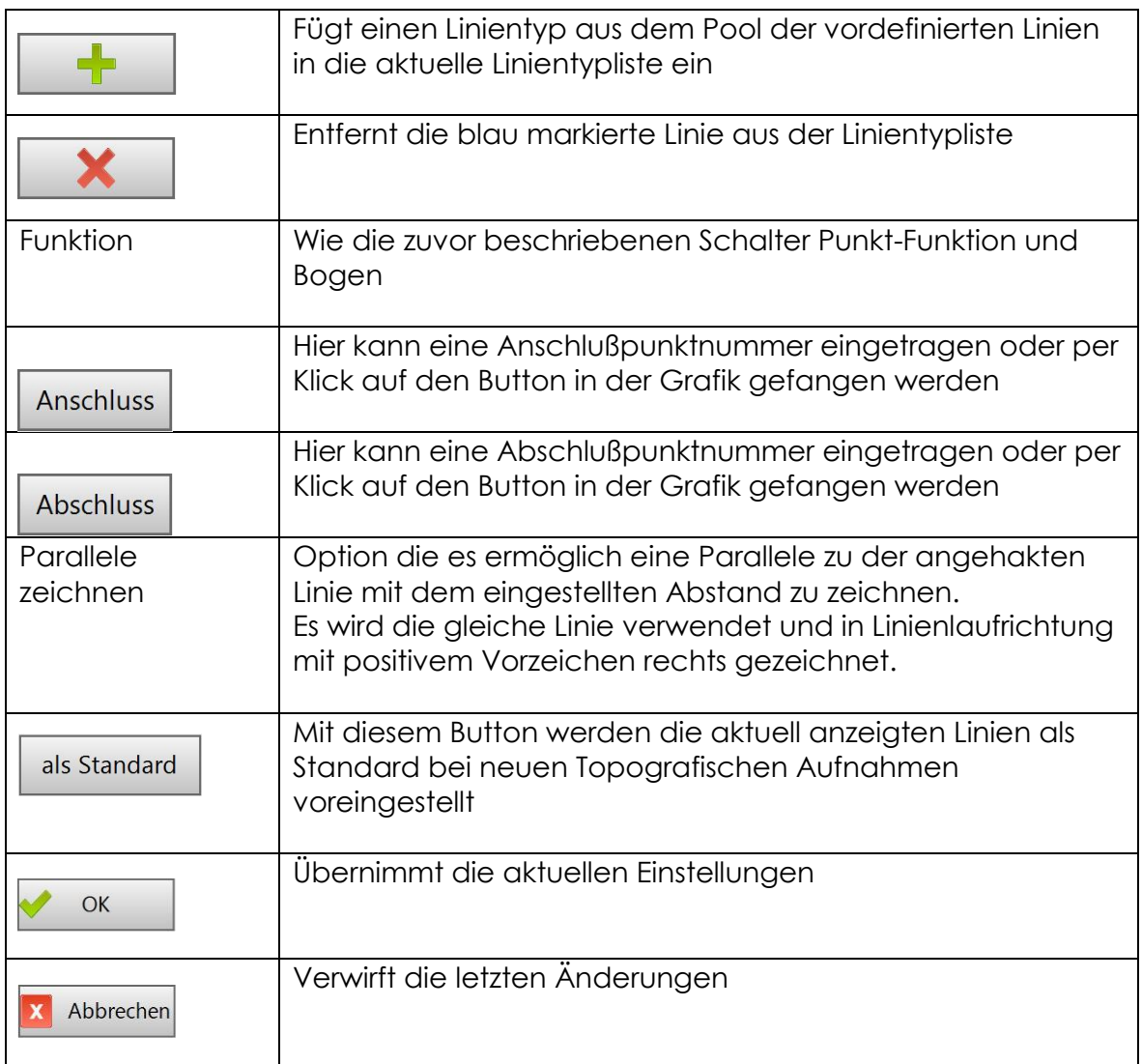

# <span id="page-9-0"></span>**2. Messungsablauf**

Gehen Sie bei einer topografischen Aufnahme mit z.B. 4 gleichzeitig zu erfassenden Linien wie folgt vor:

- ✓ Wählen Sie den Menüpunkt **polare Punkte** oder **GNSS Punkte**
- ✓ Wählen Sie den Modus **Topografie** und wechseln auf den **Reiter Zielpunkte**
- ✓ Klicken Sie auf den Button Linienverwaltung
- ✓ Wählen Sie mit dem **PLUS Button** nacheinander die Linienarten, die in dieser Messung GLEICHZEITIG verwendet werden sollen.

Falls mehrere Linien einer Linienart (z.B. Fahrbahnrand) ebenfalls gleichzeitig erfasst werden soll, muss diese Linie mehrfach, mit unterschiedlichen laufenden Nummern.

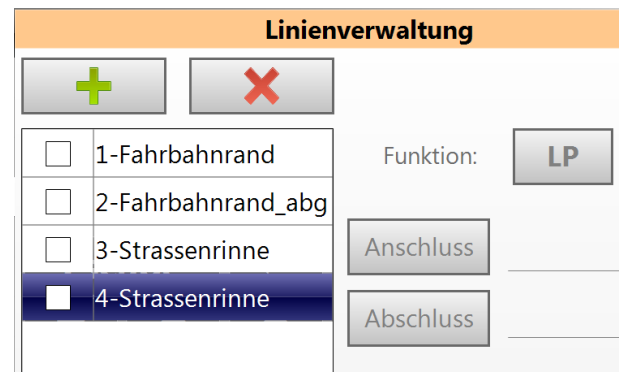

Bestätigen Sie das Fenster Linienverwaltung mit OK.

✓ Starten Sie danach mit der Aufnahme der Punkte und vergeben Symbolcode, sowie ggf. Bemerkungen.

Sobald Sie einen Punkt aufgenommen haben der Bestandteil einer Linie ist, klicken Sie auf den Punkt-Funktion Schalter.

Dieser wechselt auf **LP** und setzt automatisch die erste Linienart (hier Fahrbahnrand). Mit jedem Klick auf den Linien Schalter wird auf die nächste Linie

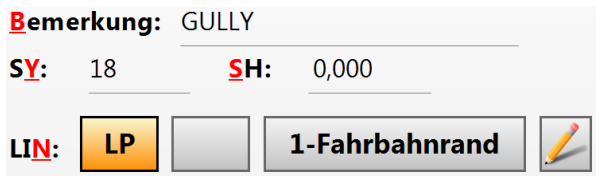

gewechselt, bis wieder die erste Linie angezeigt wird.

Nach dem Speichern des Meßwertes bleiben die Einstellung **LIN** für den nächsten Punkt bestehen.

✓ Im Folgenden werden Linien in gleicher Weise aufgenommen.

# <span id="page-10-0"></span>**2.1 Beispiele für die Erfassung von …**

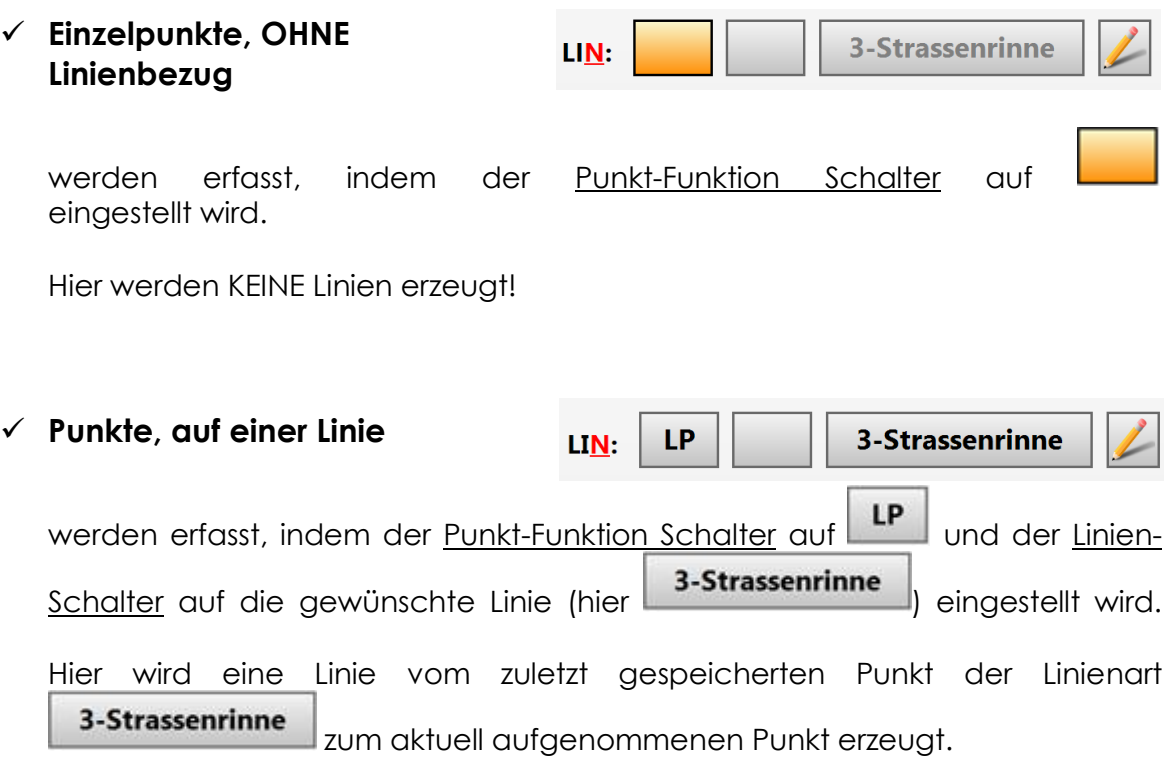

*Liegt noch keine Linie der gewählten Linienart vor oder die letzte Linie dieser Linienart wurde mit LS (Linienschluß) oder LE (Linienende) beendet, so startet eine neue Linie im aktuell aufgenommenen Punkte!*

### ✓ **Punkte, auf mehreren Linien**

werden erfasst, indem der zunächst Linien verwalten Schalter Geklickt wird.

Setzen Sie im folgenden Dialog die Auswahlhaken bei den Linien, auf denen der aktuell aufgenommene Punkt benutzt werden soll und setzen für jede Linie die Funktion des Punktes, sowie ggf. eine Bogenfunktion.

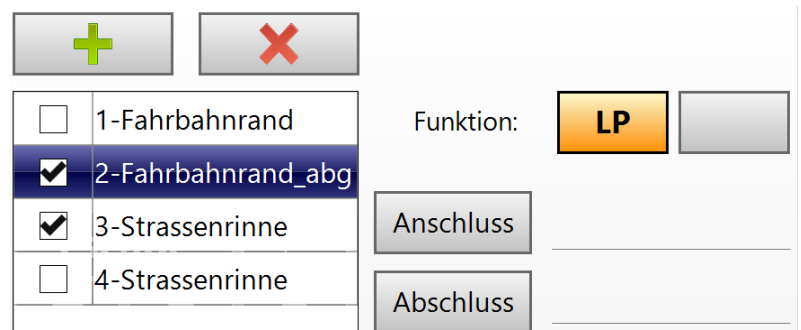

Bestätigen Sie die Eingaben mit OK.

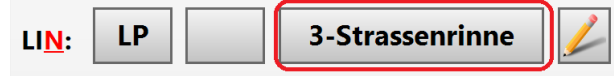

Durch einen Klick auf den Linien Schalter wechselt nun die Linienart zur nächsten zur definierten Linienart.

So kann während der Aufnahme eines Punktes mit einem Klick zwischen den Linienarten umgeschaltet werden.

#### ✓ **Ein Linienende**

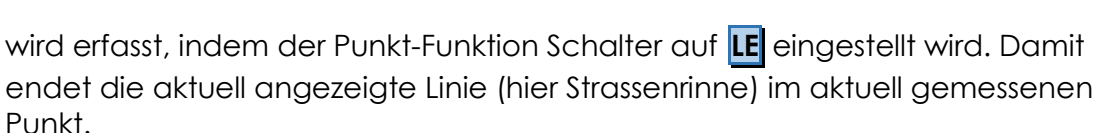

LE

#### ✓ **Ein Linienschluß**

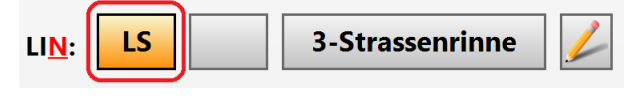

3-Strassenrinne

wird erfasst, indem der Punkt-Funktion Schalter auf **LS** eingestellt wird. Damit wird die aktuell angezeigte Linie vom soeben aufgenommenen Punkt zum Anfangspunkt verbunden und der Linienzug geschlossen.

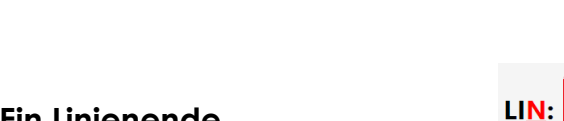

# <span id="page-12-0"></span>**3. Aufnahme flächenhafter Symbole**

Für die schnelle Erfassung maßstäblicher Objekte bietet GEOmobile "flächenhaft" runde und rechtwinkligen Symbole, sowie ein Baumsymbol an.

Diese werden innerhalb des GEOmobile Verwaltungsprogramm vorab definiert.

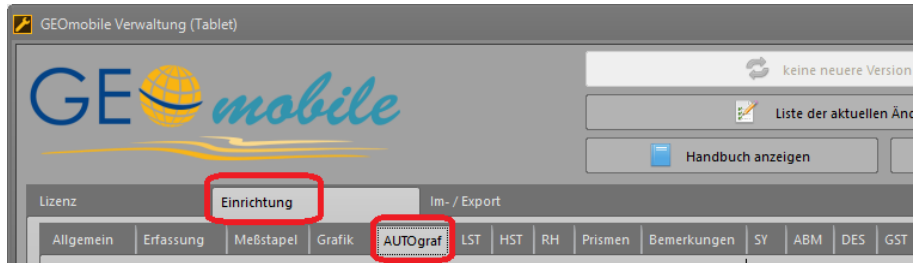

Tragen Sie hier die gewünschten Symbolnummern, die Sie für die Codierung verwenden möchten, ein.

Bei der Erfassung liefert die Kombination als entsprechenden Symbol und die Bemerkung die maßstäbliche Darstellung des Symboles.

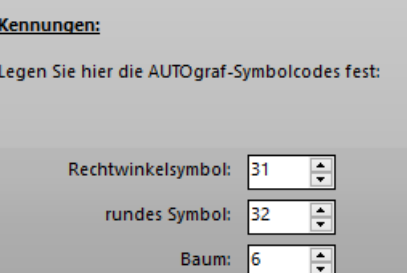

### <span id="page-12-1"></span>**3.1 Rechtwinkelsymbol**

Zur Erfassung von Rechtwinkelsymbolen nehmen Sie zwei aufeinander folgende Punkte mit dem voreingestellten Symbolcode (hier 31) auf und tragen in de Bemerkung des zweiten Punktes u.g. die Bemerkung "S=0,3M" (Seitlich 0,3 Meter) ein.

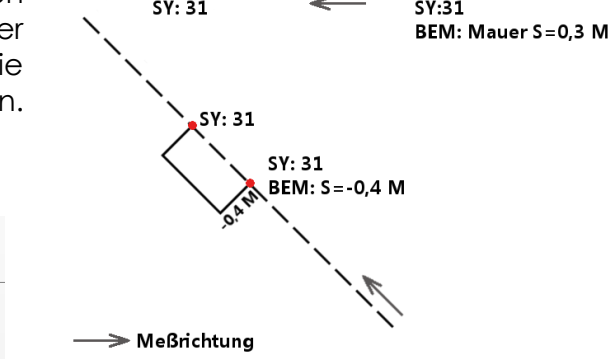

flächenhaft rechteckige Symbole

 $\frac{1}{2}$ 

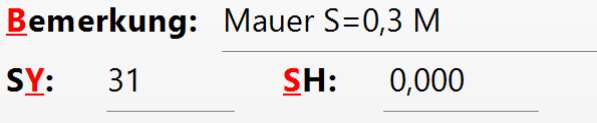

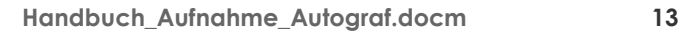

# <span id="page-13-0"></span>**3.2 runde Symbole**

**Bemerkung:** Beet R=1,3 M

**SY:** 

32

Zur Erfassung von maßstäblicher runder Symbole nehmen Sie dem Mittelpunkt mit dem voreingestellten Symbolcode (hier 32) auf und tragen in der Bemerkung u.a. die Bemerkung "R=1,3M" (Radius 1,3 Meter) ein.

#### flächenhaft runde Symbole

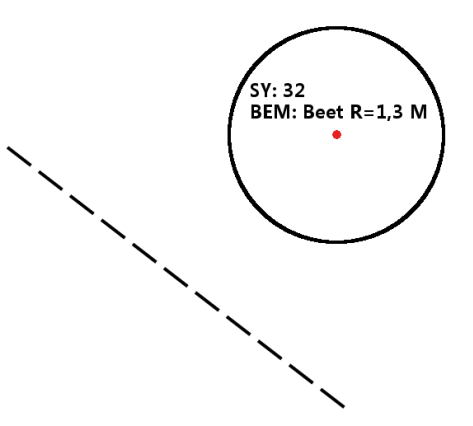

### <span id="page-13-1"></span>**3.3 maßstäbliches Baumsymbol**

SH:

0.000

Bei der Erfassung eines maßstäblichen Baumes wählen Sie die entsprechende Symbolnummer (hier 6) und tragen in der Bemerkung zwei Parameter ein. Der Erste gibt den Kronendurchmesser, der Zweite den Durchmesser des Stammes in Metern an.

In der GEOmobile Grafik werden solche Bäume mit dem unmaßstäblichen Baumsymbol als Stamm und einem maßstäblichen Kreis als Baumkrone dargestellt.

Wird kein oder nur ein Parameter mit (=) in die Bemerkung eingetragen, zeichnet GEOmobile das unmaßstäbliche Baumsymbol ohne Kronendarstellung!

### Bemerkung: Baum KR=10 /D=0,5

SY: 6

#### maßstäblicher Baum

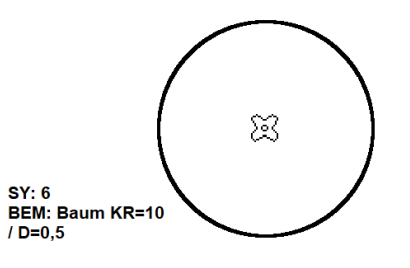

# <span id="page-14-0"></span>**4. Bei weiteren Fragen...**

... können Sie sich gerne zu den Hotlinezeiten direkt bei uns melden.

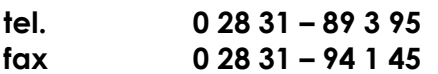

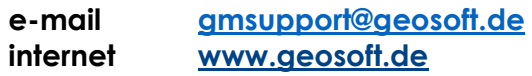

Unsere Hotlinezeiten sind...

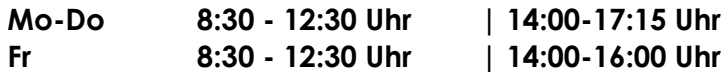

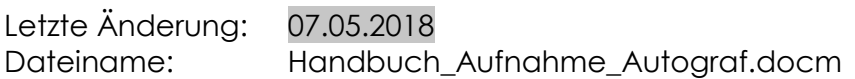